## 自助扫描详细操作说明

1. 首先,请您在校园内找到任意一台自助打印复印一体机,并在操作界面上选 择"自助扫描"功能选项。如图一所示:

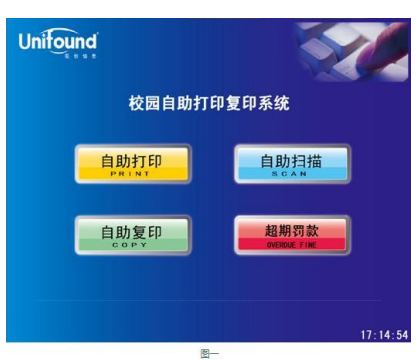

2. 触摸点击"自助扫描"功能选项后,将弹出提示刷卡界面。请您使用校园卡 在刷卡区域进行刷卡确定。如图二所示:

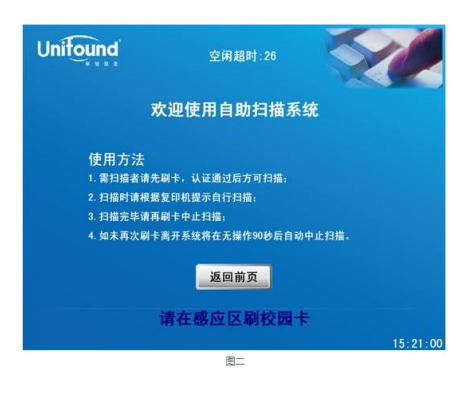

3. 刷卡确定后,界面中将提示您的账户信息、余额等情况,如图三所示:

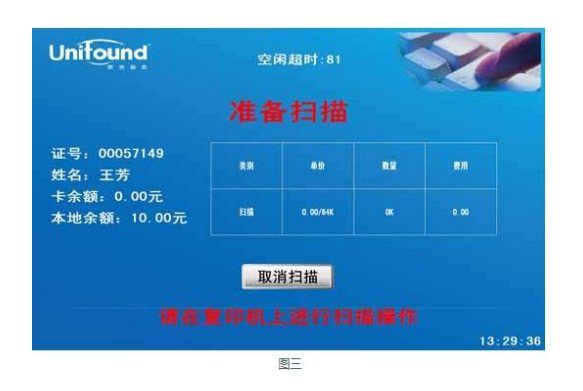

4. 然后按照您的需要在旁边的复印机上进行扫描操作,扫描过程中,如果对您 所扫描的文件不满意,可以点击取消扫描,界面如图四所示,确定则取消本 次扫描,取消则返回扫描界面继续扫描。

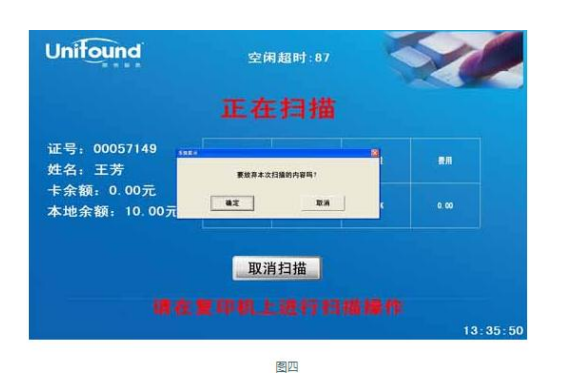

5. 确定完成全部的扫描任务后,请使用您的校园卡在刷卡端的刷卡区域上进行 再次刷卡。 此次刷卡将终止本次扫描任务,并对您本次的扫描任务进行金 额结算。(如果您忘记刷卡退出,请不要担心,在机器闲置超过 90 秒后,系 统仍然会终止本次扫描并对您本次的扫描进行金额结算)。 如图五所示:

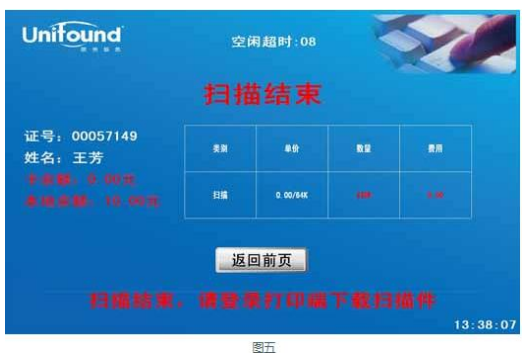

6. 本次自助扫描任务全部完成!扫描的文档将自动发送到您的个人空间。您可 以凭用户名和密码直接登录联创打印客户端直接下载。如果支持发送到邮箱, 也可登录电子邮箱下载。(注:如果需要发送到邮箱,扫描之前请先在打印 客户端注册您的邮箱地址)注册邮箱地址如图六所示:

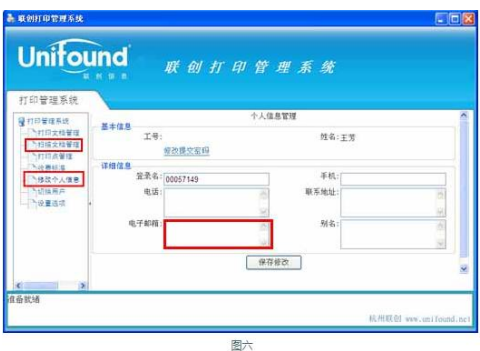